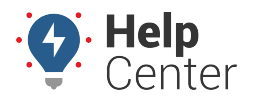

Link: https://help.gpsinsight.com/docs/vehicle-card-vehicle-maintenance/adding-editing-or-deleting-a-maintenance-reminder/ Last Updated: July 27th, 2022

You can search, view, add, and edit maintenance reminders from the Vehicle Card on the Map page. After creating a reminder, you can receive a notification whenever a scheduled service is approaching or is past due by creating a [Service Reminder Alert.](https://help.gpsinsight.com/docs/about-the-alerts-page/)

### **Adding a Maintenance Reminder**

You can create an unlimited number of maintenance reminders for each vehicle in your fleet, and you can define custom service intervals in miles, distance, runtime, hours, days, and/or scheduled date.

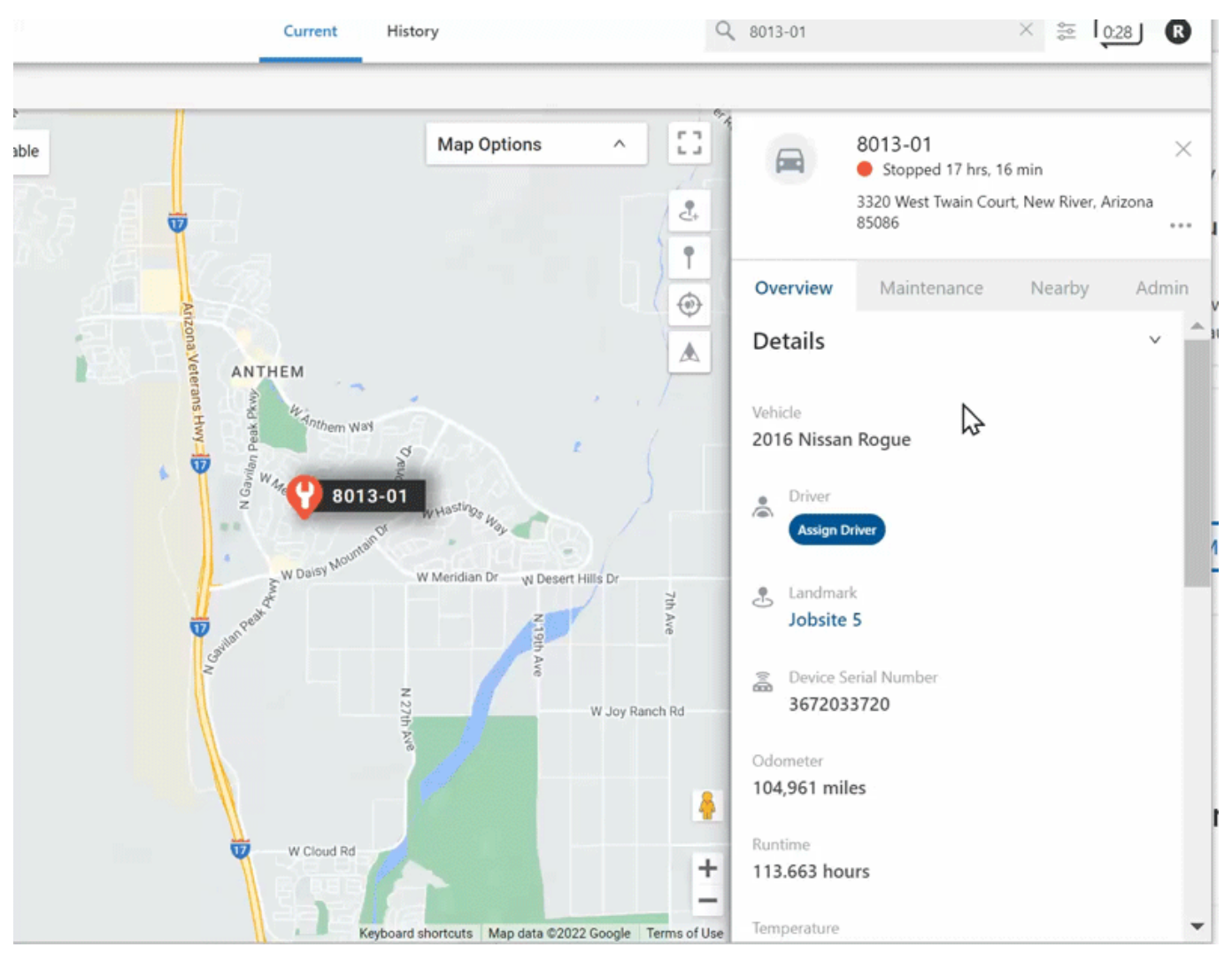

#### **How to Add a Maintenance Reminder:**

- 1. From the Vehicle Card, click the **Maintenance** tab.
- 2. Click the plus (**+**) icon.

The Maintenance Reminder form appears.

3. Complete the forms by entering the following in their respective fields:

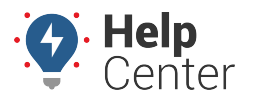

Link: https://help.gpsinsight.com/docs/vehicle-card-vehicle-maintenance/adding-editing-or-deleting-a-maintenance-reminder/ Last Updated: July 27th, 2022

- Name (Required)
- Interval: Distance, Runtime (hrs), Days
- Next Service: Mileage, Runtime (hrs), Date
- 4. Click **Submit**.

The reminder is added to the Reminders List on the Maintenance tab and a pop-up appears confirming the maintenance reminder was successfully added.

### **Editing a Maintenance Reminder**

You can edit a maintenance reminder directly from the Maintenance tab of the Vehicle Card.

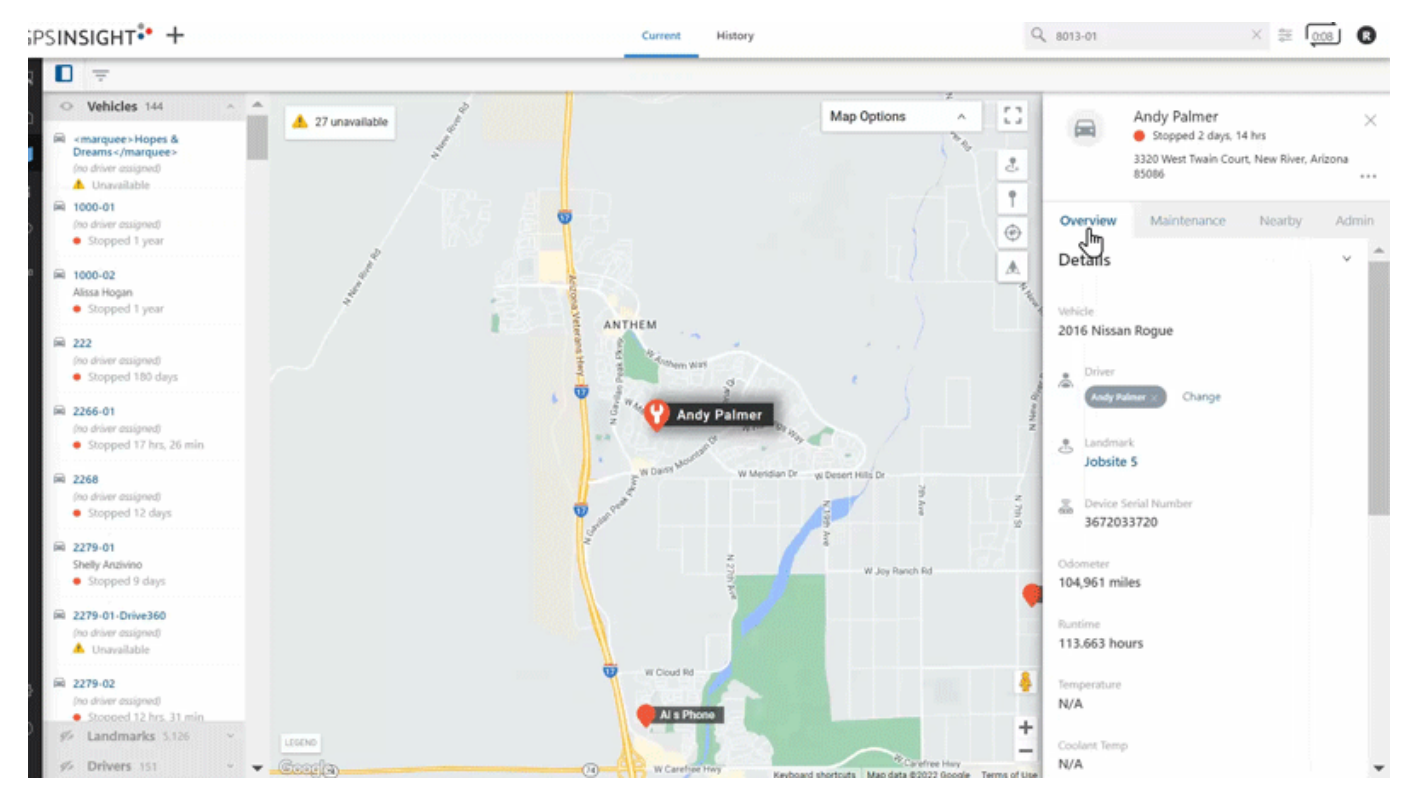

**How to Edit a Maintenance Reminder:**

- 1. Locate the maintenance reminder that you would like to edit by using the search field or scrolling through the Maintenance Reminder List.
- 2. Click on the Service name corresponding to the maintenance reminder you would like to edit.
- 3. Click **Edit**.

The Maintenance Reminder Edit form appears.

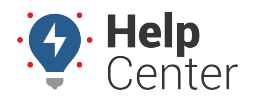

Link: https://help.gpsinsight.com/docs/vehicle-card-vehicle-maintenance/adding-editing-or-deleting-a-maintenance-reminder/ Last Updated: July 27th, 2022

4. Make your edits then click **Submit**. You also have the option to delete the maintenance reminder or reset the reminder.

Your edit is saved and a pop-up appears confirming the maintenance reminder was successfully edited.

### **Deleting a Maintenance Reminder**

You can delete a maintenance reminder directly from the Maintenance tab of the Vehicle Card.

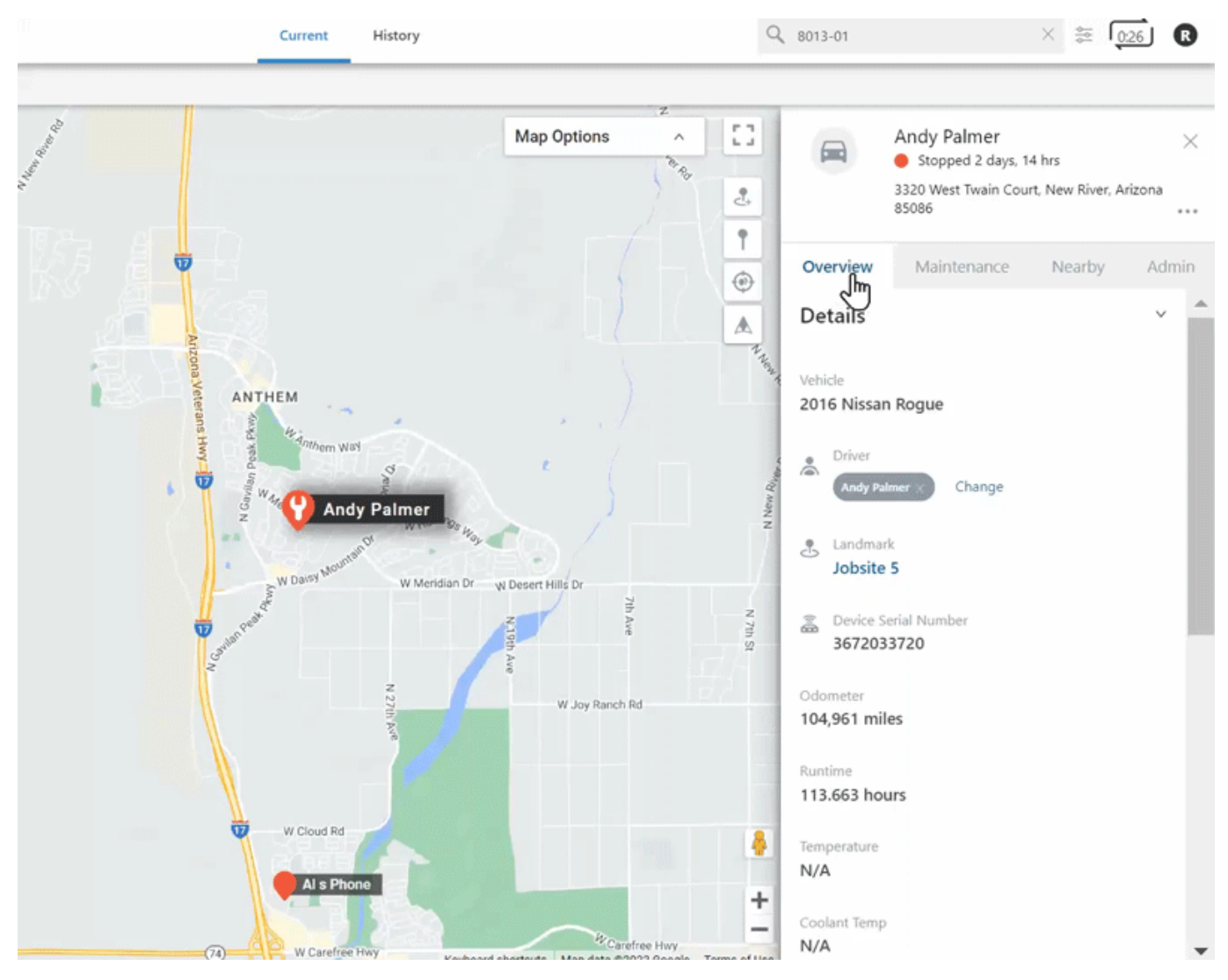

#### **How to Delete a Maintenance Reminder:**

- 1. Locate the maintenance reminder that you would like to edit by using the search field or scrolling through the Maintenance Reminder List.
- 2. Click on the Service name corresponding to the maintenance reminder you would like to edit.
- 3. Click **Edit**.

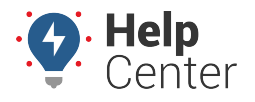

Link: https://help.gpsinsight.com/docs/vehicle-card-vehicle-maintenance/adding-editing-or-deleting-a-maintenance-reminder/ Last Updated: July 27th, 2022

The Maintenance Reminder Edit form appears.

4. Click **Delete**. You also have the option to edit the maintenance reminder or reset the reminder at this time.

A Delete Reminder pop-up appears asking: "Are you sure you want to delete Maintenance Reminder "[name of maintenance reminder]" ?"

5. Click **Yes, Delete** to delete the maintenance reminder or click "No, Cancel" to exit the Maintenance Reminder Edit Form and keep the maintenance reminder.